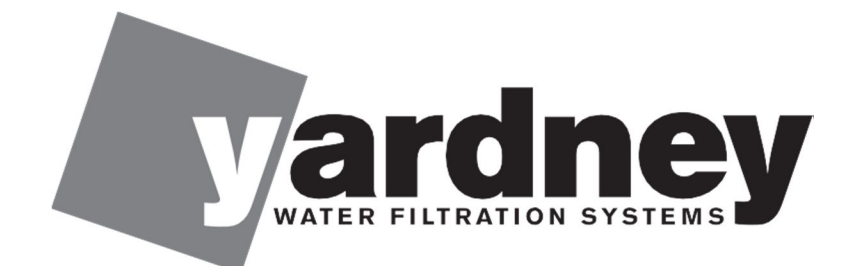

**Installation** et utilisation INSMAN-114-French

# Guide de prise en main rapide Synergy

Téléphone : 951.656.6716 | Numéro gratuit : 800.854.4788 |

www.yardneyfilters.com

#### *Intro*

Ce guide aidera un utilisateur Synergy à commencer le plus rapidement possible. Pour découvrir en détail comment fonctionne le contrôleur Synergy, vous pouvez vous reporter au manuel d'utilisation Synergy.

#### *Connexions électriques et boutons*

Une fois que le contrôleur Synergy est monté et que les cordons sont acheminés vers le boîtier, branchez ceux-ci comme indiqué dans **Error! Reference source not found.**. En utilisant l'outil de sélection fourni, appuyez sur les petits boutons des cosses pour connecter autant de stations que votre installation requiert (jusqu'à 16).

Les électrovannes contrôlant chaque station peuvent utiliser du courant CC ou CA. Consultez le manuel d'utilisation pour plus de détails sur les différences entre les solénoïdes à impulsion et ceux à alimentation continue.

Si vous utilisez une source d'alimentation CA, assurez-vous que le commutateur de sélection d'alimentation est en position correcte avant de brancher la source d'alimentation et de mettre sous tension le contrôleur. Les deux contacts extérieurs du connecteur CA à 4 contacts sont utilisés pour l'alimentation en CA. Les deux contacts du centre ne sont pas utilisés. Les solénoïdes susmentionnés peuvent être utilisés avec l'alimentation CA.

Si vous utilisez une alimentation CC, assurez-vous qu'elle fournit entre 10 et 15 V CC et que la polarité est telle qu'indiquée sur le panneau. Seuls des solénoïdes CC peuvent être utilisés avec une alimentation CC.

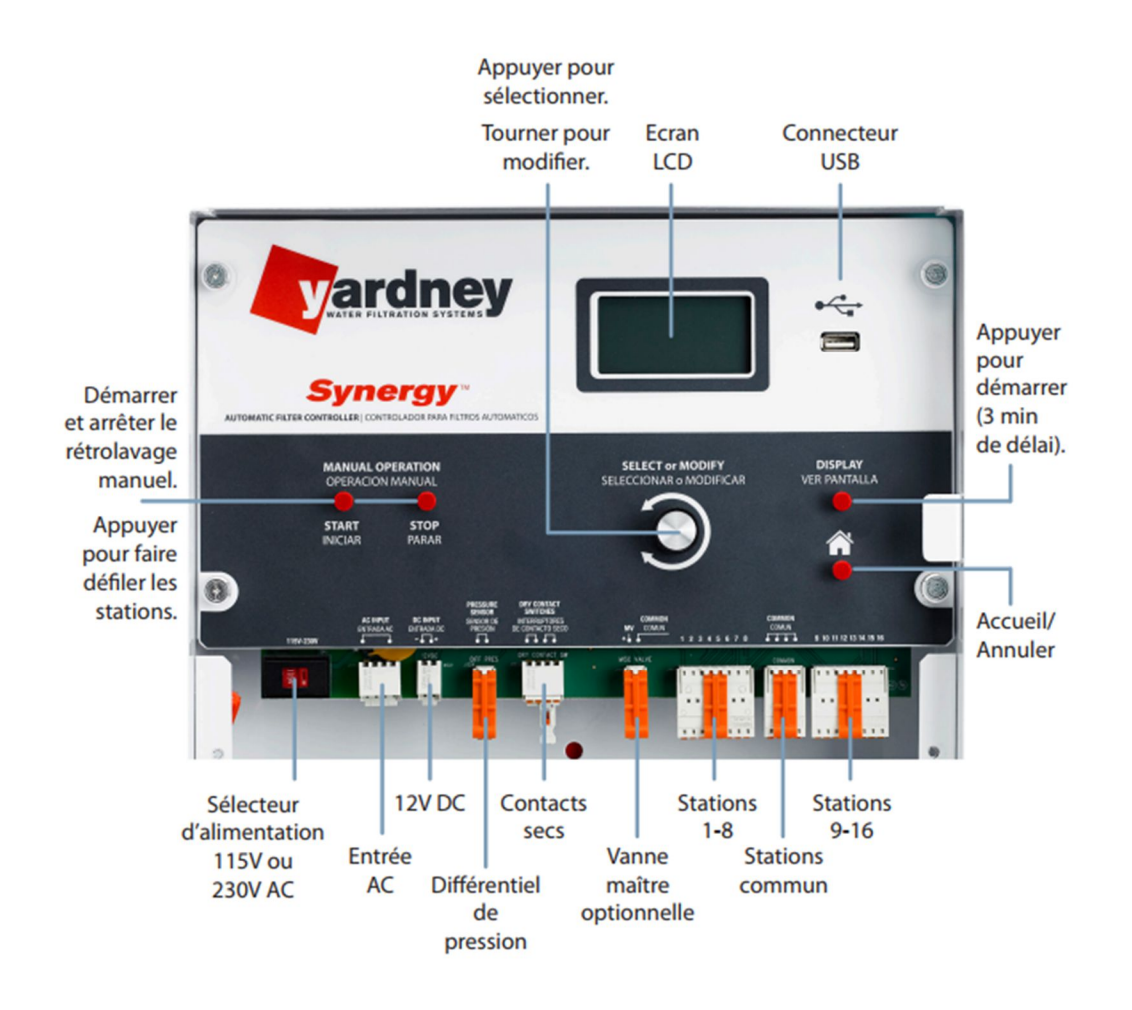

Figure 1 : Connexions électriques et interface

#### *Menu Carte*

Le menu Carte est divisé en deux sections : les menus principaux et les menus de configuration du système. Figure 1 indique les menus supérieurs pour les deux catégories : verts pour les menus principaux, bleus pour ceux de configuration du système. Dans cette figure, chacun des menus supérieurs est numéroté. Les menus principaux sont marqués de A1 à A13 et ceux de configuration du système sont marqués de B1 à B14.

*Para cambiar el idioma de la pantalla a la española, vaya a B13 menú y pulse select. Gire la perilla selectora a "Español" y pulse el mando".*

Un menu A1 est également marqué d'une icône « Maison/Accueil ». Le marquage indique que ce menu sera affiché en appuyant sur le bouton d'accueil. La flèche du menu A13 à B1 indique que pour entrer dans les menus de configuration du système, l'utilisateur doit accéder au menu A13 et appuyer sur le bouton de sélection qui entrainera l'affichage du menu B1.

**Error! Reference source not found.** et **Error! Reference source not found.** montrent la carte complète des menus du contrôleur Synergy, y compris les sous-menus des menus supérieurs. Un utilisateur peut naviguer dans les menus en tournant le bouton central (Sélectionner ou Modifier) et entrer dans les sous-menus en appuyant sur le bouton central.

Le bouton d'accueil peut être actionné à tout moment lors de la navigation dans le menu système pour ramener l'utilisateur vers le menu d'état du système (A1) et annuler toutes les sélections non enregistrées dans un menu. Le bouton d'accueil ne peut pas interrompre les opérations effectuées via le port USB ou dans la mémoire interne.

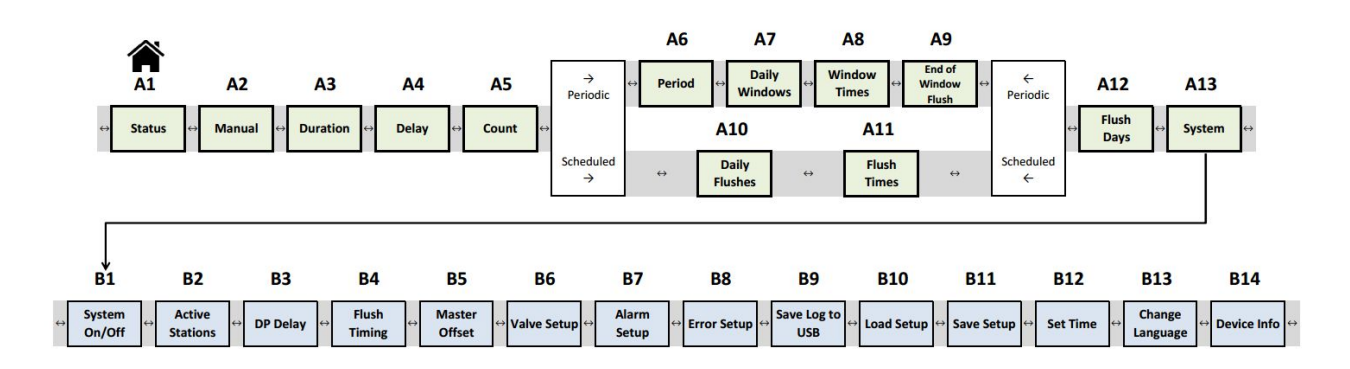

Figure 1 : Menus supérieurs

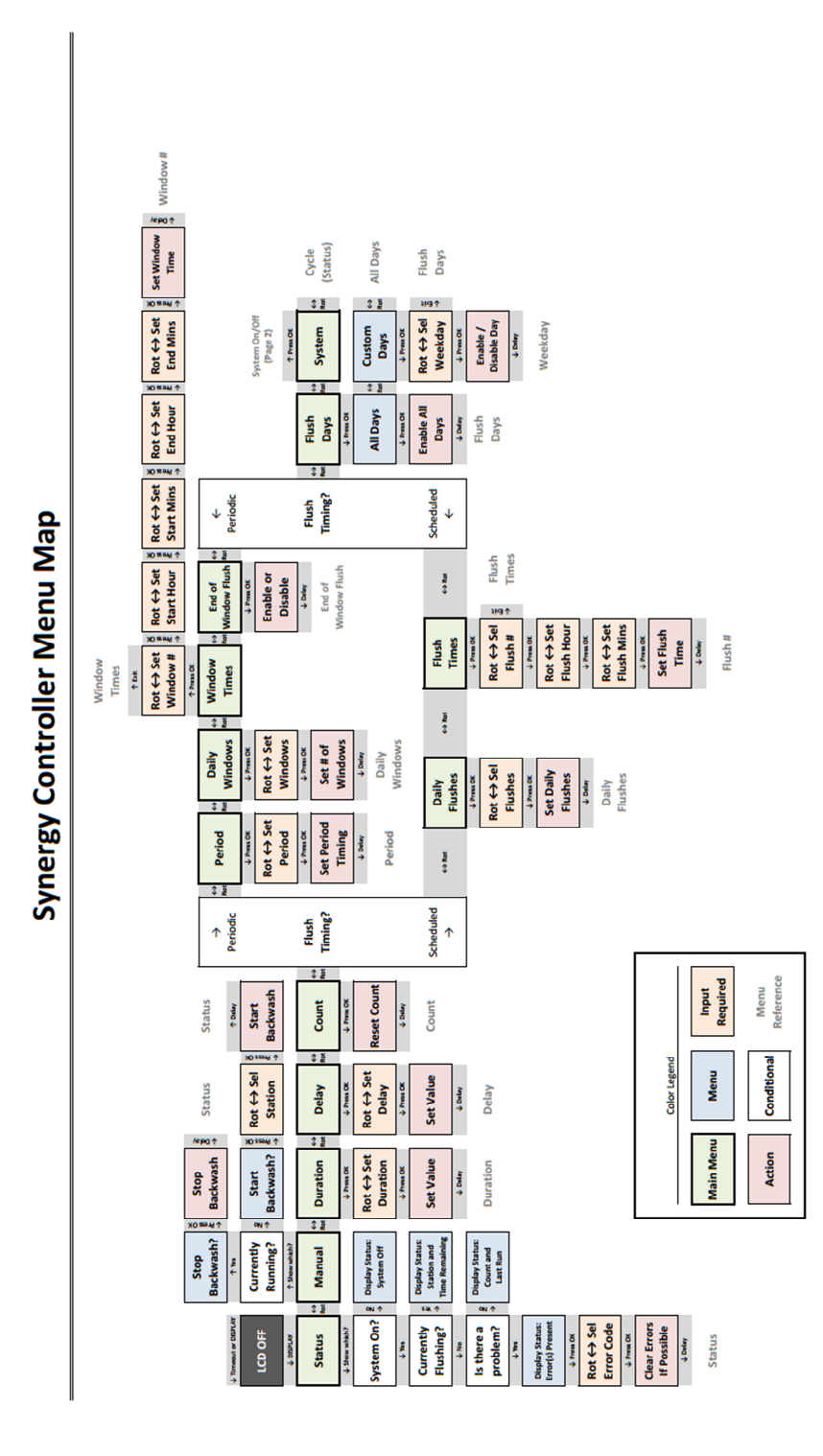

Figure 3 : Menus principaux

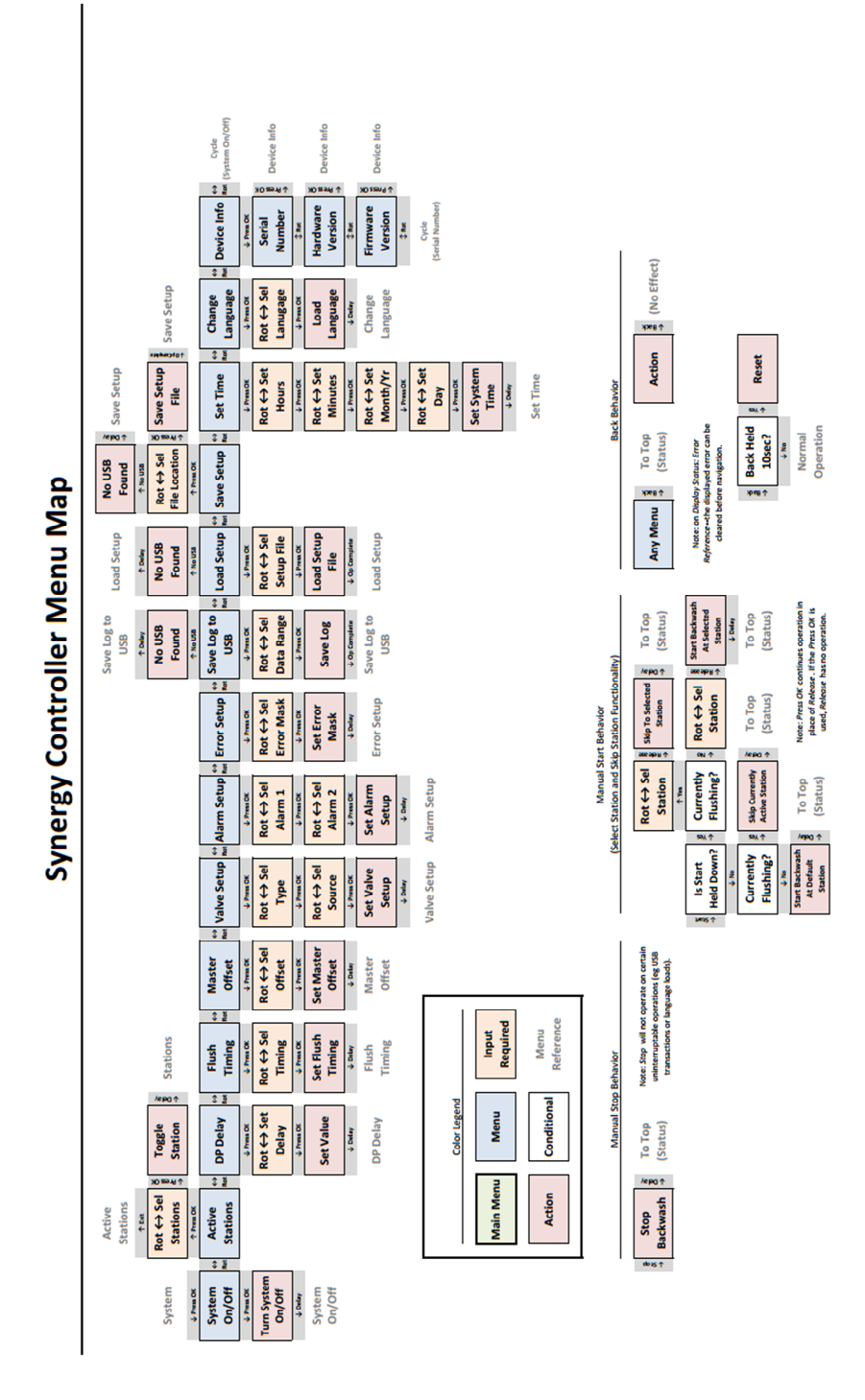

Figure 4 : Menu de configuration du système

# *Configuration générique*

La présente section décrit chacun des paramètres les plus critiques pour le fonctionnement de base ainsi que la valeur par défaut pour chacun de ces paramètres. Si un utilisateur souhaite modifier les valeurs par défaut, il peut suivre les instructions de la sous-section pertinente. Si des modifications sont apportées aux paramètres par défaut, l'utilisateur doit enregistrer la configuration afin de conserver les paramètres dans le cas d'une panne de courant ou d'une réinitialisation du système. Toutes les références des menus se trouvent dans Figure 1 (par exemple, menu A1).

## *Enregistrement de la configuration*

Accédez au menu B11, appuyez sur sélectionner, choisissez « local » et appuyez de nouveau sur sélectionner. Cela permet d'enregistrer vos modifications dans la mémoire locale de sorte que si le contrôleur n'est plus alimenté ou est réinitialisé, elles ne seront pas perdues.

#### *Système activé/désactivé*

## **Valeur par défaut :** Système désactivé

Accédez au menu B1. L'état actuel du système s'affiche. Appuyez sur sélectionner pour basculer entre Activé et Désactivé. Les purges manuelles peuvent être exécutées dans chaque état, mais la purge automatique ne fonctionne que lorsque le système est activé.

## *Stations actives*

## **Valeur par défaut :** Stations 1 et 2 activées

Accédez au menu B2 pour afficher les stations actives. Pour changer les stations qui sont activées, appuyez sur sélectionner dans ce menu. Tournez la molette pour choisir le numéro de la station en question et appuyez sur sélectionner pour basculer son réglage (activé/désactivé). Faites pivoter la molette pour « quitter » et appuyez sur sélectionner pour revenir au menu des Stations actives. Les stations actives seront indiquées par leur numéro de station, tandis que les stations inactives seront représentées par un tiret.

## *Fréquence de purge*

## **Valeur par défaut :** Périodique

Accédez au menu B4 pour voir le paramètre de la Fréquence de purge. Appuyez sur sélectionner et tournez la molette pour choisir entre la fréquence périodique et celle planifiée. La fréquence périodique permet à un utilisateur de configurer jusqu'à 4 périodes dans une journée au cours desquelles un rétrolavage se produit à un intervalle

configurable. L'utilisateur peut également choisir d'activer une « Purge en fin de période » ou « EoWF » (acronyme en anglais) pour veiller à ce qu'une purge se produise toujours à la fin d'une période. La fréquence planifiée permet à l'utilisateur de programmer l'heure et la minute auxquelles se produiront jusqu'à 96 rétrolavages par jour. L'option sélectionnée ici changera la façon dont les menus principaux sont affichés. Les menus A6 à A9 seront accessibles lorsque la programmation de la purge périodique est sélectionnée, tandis que les menus A10 et A11 sont utilisés pour la programmation de la purge planifiée.

#### *Décalage de la vanne maîtresse*

## **Valeur par défaut :** Désactivé

Accédez au menu B5 pour voir le menu Décalage de la vanne maîtresse. Ce menu permet à l'utilisateur de sélectionner le délai entre le moment où la vanne maîtresse est ouverte et la mise sous tension de la première station. La sélection de l'option « désactivé » signifie que la vanne maîtresse n'est pas utilisée.

## *Configuration du type d'électrovanne*

## **Valeur par défaut :** 12 VCC, continu

Accédez au menu B6 pour voir le menu Configuration de la vanne Ce menu permet à l'utilisateur de configurer le type et l'alimentation électrique des électrovannes utilisées dans l'installation. Appuyez sur sélectionner et tournez la molette pour choisir le type (continu ou à impulsion), puis appuyez sur sélectionnez et faites tourner la molette pour choisir la source d'alimentation (12 V ou 24 V). Les solénoïdes de 24 V CA ne peuvent pas être utilisés lorsque le contrôleur est alimenté en 12 V CC. Appuyez sur sélectionner une fois de plus pour enregistrer vos choix.

#### *Heure système*

## **Valeur par défaut :** S/O

Accédez au menu B12 pour voir le menu Régler l'heure. Appuyez sur sélectionner pour commencer le processus d'établissement de l'heure du système. Tous les paramètres de fréquence de purge sont basés sur l'heure du système qui peut être vue dans la partie supérieure de chaque menu.

#### *Durée des stations*

## **Valeur par défaut :** 3 minutes

Accédez au menu A3 et appuyez sur sélectionner pour définir la durée d'activité de chaque station.

#### *Délai des stations*

#### **Valeur par défaut :** 20 secondes

Accédez au menu A4 et appuyez sur sélectionner pour régler la durée entre l'arrêt d'une station et la mise en marche d'une autre dans le menu Délai.

#### *Planification du rétrolavage*

Les menus affichés pour la planification du rétrolavage dépendent de l'option sélectionnée dans le menu B4, tel que discuté dans la section Fréquence de purge. Étant donné que cette valeur par défaut est périodique, les valeurs de planification par défaut sont les suivantes ;

**Valeurs par défaut :** période de purge de 2 heures, 1 période de 00:00 à 23:59 et EoWF (Purge en fin de période) désactivé

Pour la fréquence de purge périodique, accédez au menu A6 pour définir la période lors de laquelle les rétrolavages fonctionneront. Les rétrolavages ne fonctionneront que pendant les périodes configurées. Accédez au menu A7 pour définir le nombre de périodes à configurer. Le menu A8 est utilisé pour configurer chaque période, en sélectionnant une heure de début et de fin. Les rétrolavages s'exécuteront selon la période spécifiée entre ces horaires. Le premier débutera au début de la période. Fixez l'heure de début à 00:00 et l'heure de fin à 23:59 pour 24 heures de fonctionnement. Le menu A9 permet à l'utilisateur d'activer ou de désactiver la purge en fin de période. Lorsqu'elle est activée, cette option permet de s'assurer qu'une purge soit exécutée à la fin d'une période.

Pour planifier l'heure de purge, accédez au menu A10 et appuyez sur sélectionner pour choisir le nombre de rétrolavages à configurer lors d'un jour donné. Accédez au menu A11 pour configurer chacun des horaires de rétrolavage individuellement ainsi que régler l'heure et la minute de début de chacun d'eux.

## *Jours de rétrolavage*

## **Valeur par défaut :** Tous les jours activés

Accédez au menu A12 pour afficher le menu Jours de rétrolavage. Appuyez sur sélectionner ici pour configurer les jours de rétrolavage. Tous les jours sélectionnés ici suivront le même calendrier. La première série de sous-menus permet à l'utilisateur d'activer tous les jours ou de définir des jours spécifiques.